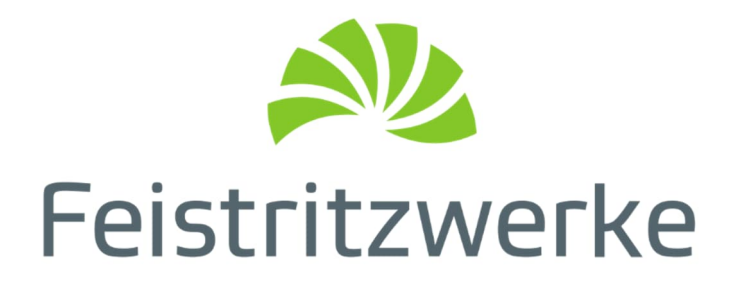

# EasyMESH

## **Installationsanleitung**

Version 1.2

**Sie haben noch Fragen? Kontaktieren Sie uns direkt:**

Glasfaser-Kundencenter, 03112 / 2653-231, glasfaser@feistritzwerke.at

## **Inhalt**

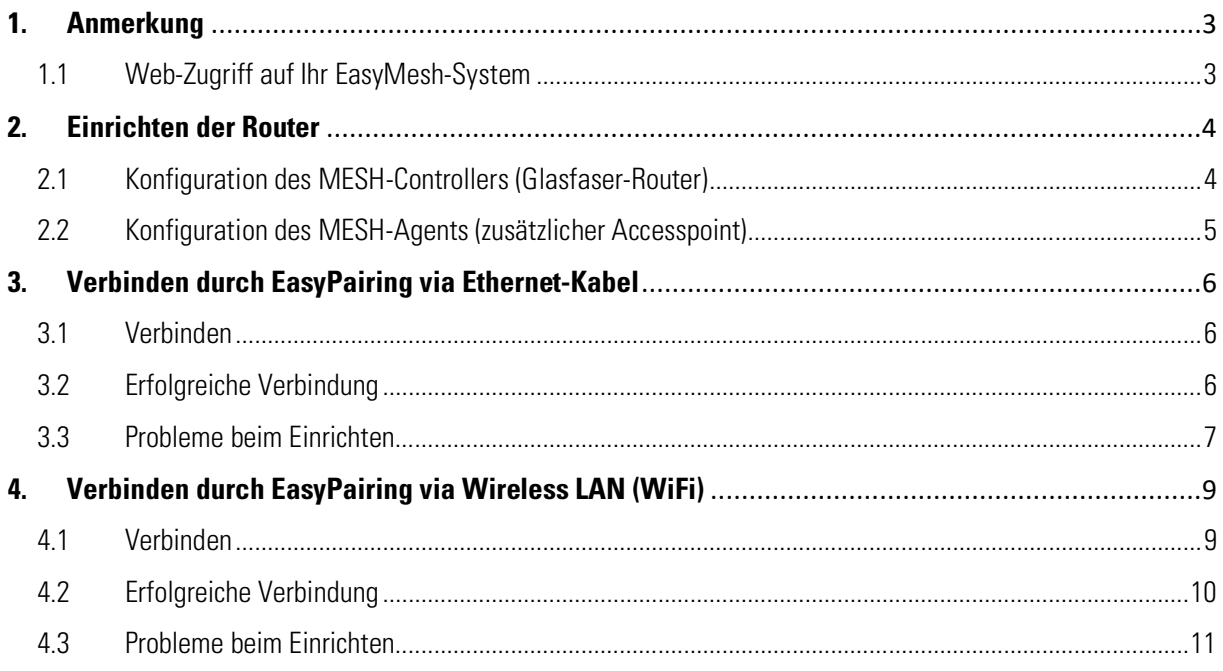

## Wi-Fi CERTIFIED EasyMesh<sup>-</sup>":<br>Smart, extended coverage home Wi-Fi®

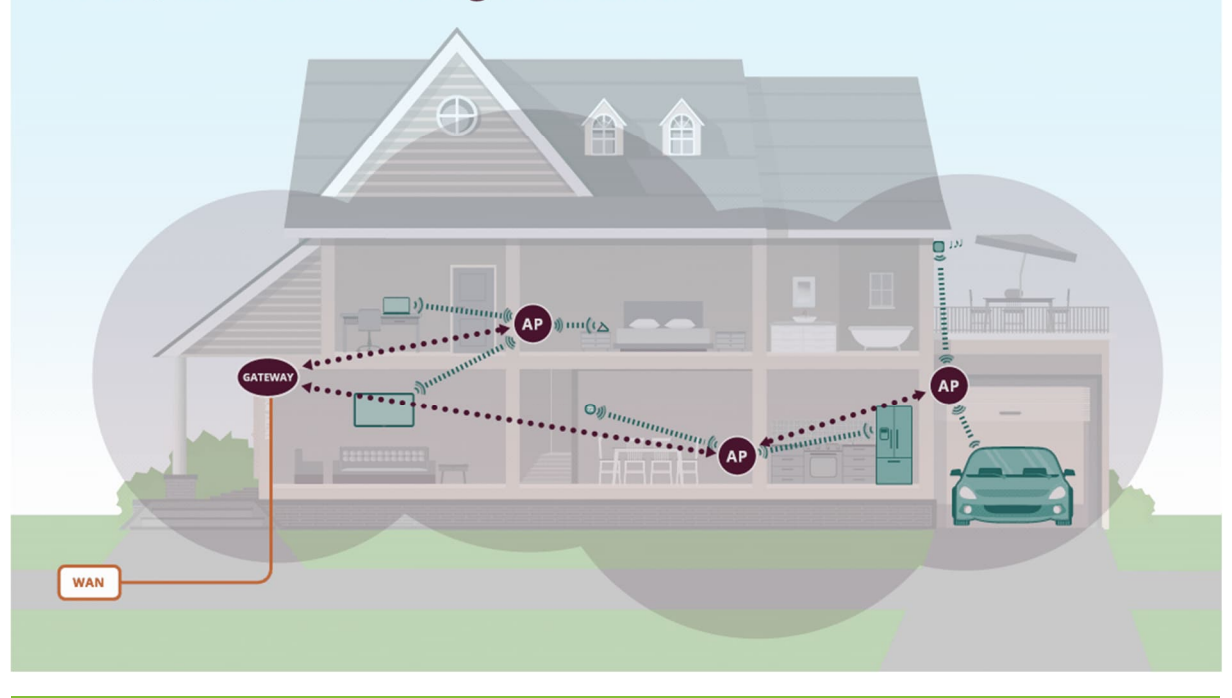

Wichtiger Hinweis: Kabelgebundenes MESH bietet Vorteile gegenüber kabellosem MESH: Stabilität ohne externe Störungen, hohe Bandbreite, schnelle Datenübertragung. Ideal für Büros und mehrstöckige Häuser.

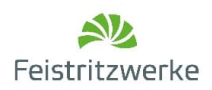

### **1. Anmerkung**

Wir freuen uns sehr, dass Sie sich für das Feistritzwerke EasyMesh-System entschieden haben!

Die Konfiguration des MESH-Controllers sowie der MESH-Agents wurde bereits von unseren Expert:innen vorgenommen – das Kapitel 2. Einrichten der Router wurde demnach bereits durch die Feistritzwerke Mitarbeiter:innen abgearbeitet.

#### **Was Sie noch tun müssen?**

Die Verbindung via Ethernet-Kabel oder Wireless LAN (WiFi) herstellen – unsere Schritt-für-Schritt-Anleitung zeigt Ihnen, wie's geht!

#### **1.1 Web-Zugriff auf Ihr EasyMesh-System**

Die Konfigurationen können über den Web-Zugriff hergestellt werden. Dazu geben Sie die IP-Adresse sowie die Login-Daten, die auf der Rückseite des Routers stehen, im Internet-Browser ein. Die weiteren Schritte entnehmen Sie bitte der nachfolgenden Anleitung.

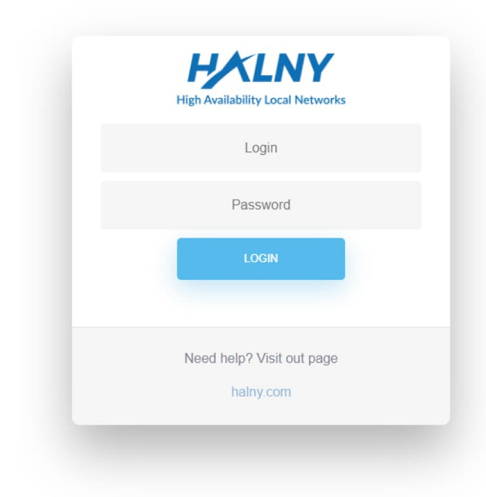

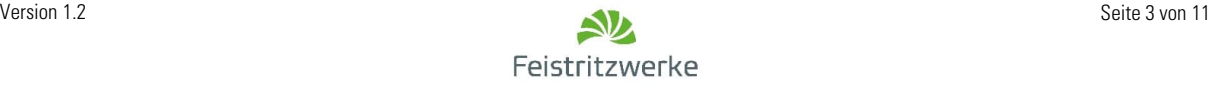

### **2. Einrichten der Router**

#### **2.1 Konfiguration des MESH-Controllers (Glasfaser-Router)**

Greifen Sie über den Web-Zugriff auf den Router zu – siehe 1.1 Web-Zugriff auf Ihr EasyMesh-System.

Gehen Sie im Menü auf "Advanced" und wählen Sie "EasyMesh" aus. Aktivieren Sie EasyMesh, indem Sie den Radiobutton "Enable" auswählen und bei "Set Device Role as" die Auswahl "Controller" treffen. Bestätigen Sie die Einstellungen mit "SAVE" und warten Sie auf den Neustart des Routers (ca. 5-10 Sekunden).

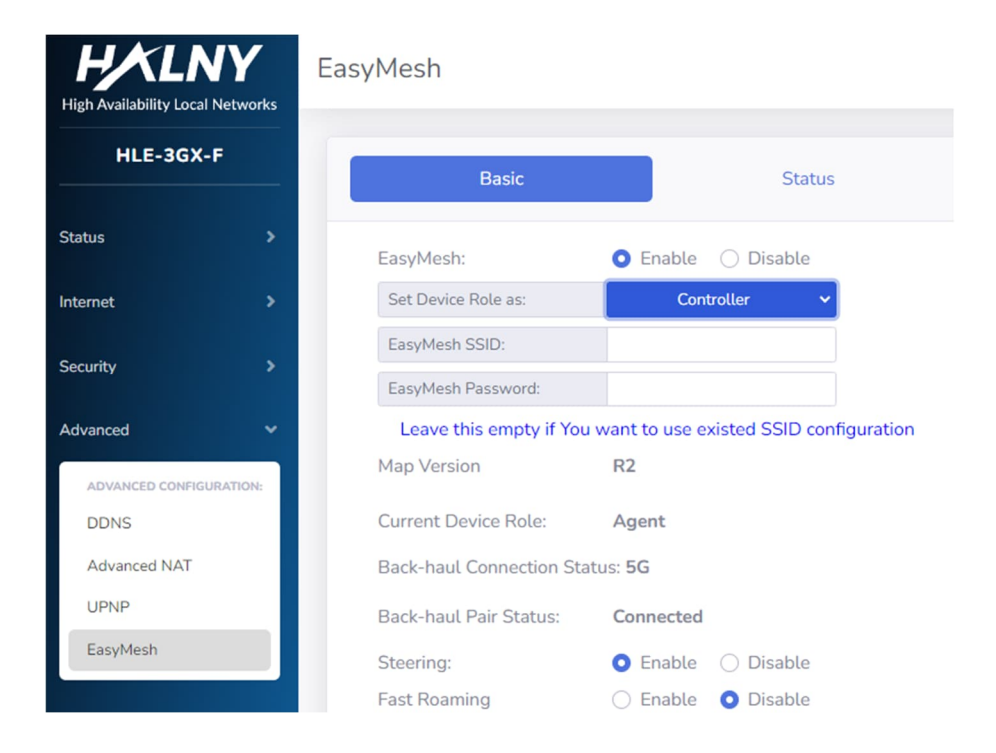

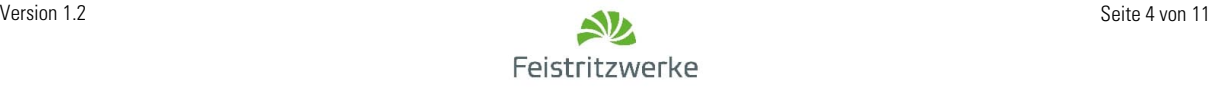

#### **2.2 Konfiguration des MESH-Agents (zusätzlicher Accesspoint)**

Greifen Sie über den Web-Zugriff auf den Router zu - siehe 1.1 Web-Zugriff auf Ihr EasyMesh-System.

Gehen Sie im Menü auf "Advanced" und wählen Sie "EasyMesh" aus. Aktivieren Sie EasyMesh, indem Sie den Radiobutton "Enable" auswählen und "Set Device Role as" die Auswahl "Agent" treffen. Bestätigen Sie die Einstellungen mit "SAVE" und warten Sie auf den Neustart des Agents (ca. 5-10 Sekunden).

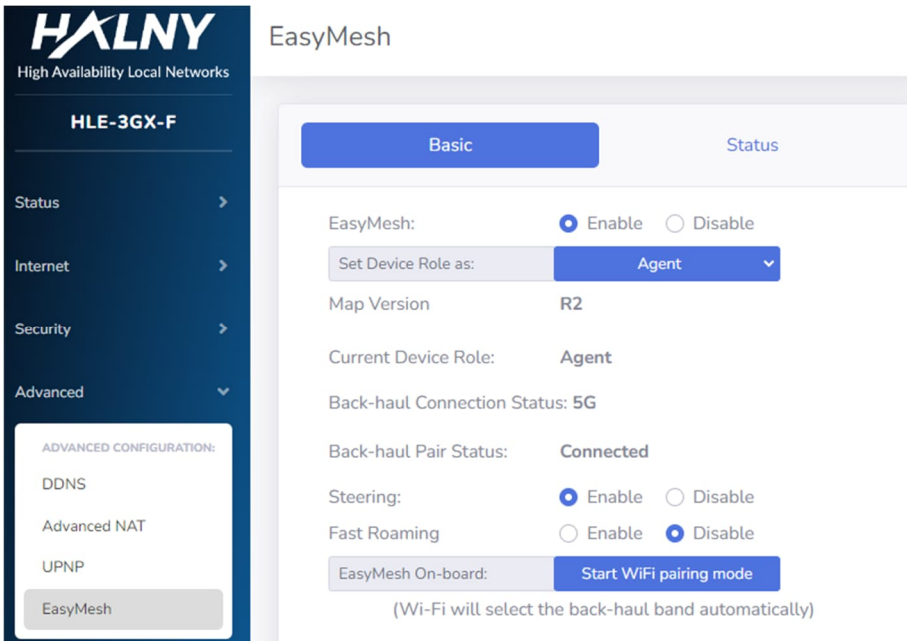

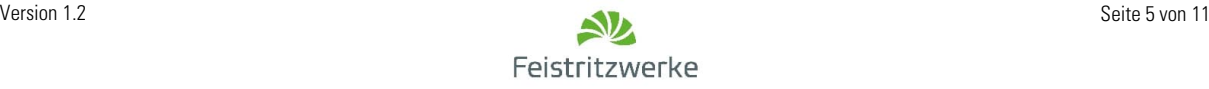

## **3. Verbinden durch EasyPairing via Ethernet-Kabel**

#### **3.1 Verbinden**

Das MESH mittels Kabel bietet einige Vorteile im Vergleich zum kabellosen MESH. Es ist stabiler, weil es nicht durch äußere Faktoren beeinflusst wird. Zudem bietet es eine höhere Bandbreite und eine schnellere Übertragung.

Stecken Sie das Patchkabel in einen der LAN-Ports (LAN1, LAN2, LAN3) des MESH-Controllers und das andere Ende in einen der LAN-Ports (LAN1, LAN2, LAN3) des MESH-Agents.

Warten Sie mindestens 2 Minuten, um den Verbindungsprozess vollständig durchzuführen.

#### **3.2 Erfolgreiche Verbindung**

Nach der erfolgreichen Verbindung sollten nun auf beiden Geräten die Dioden 2.4G, 5G und WPS dauerhaft leuchten. In der Web-Oberfläche sollte der verbundene MESH-Agent angezeigt werden –siehe 1.1 Web-Zugriff auf Ihr EasyMesh-System.

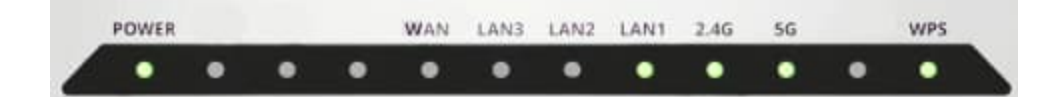

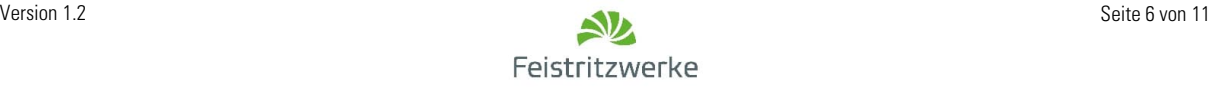

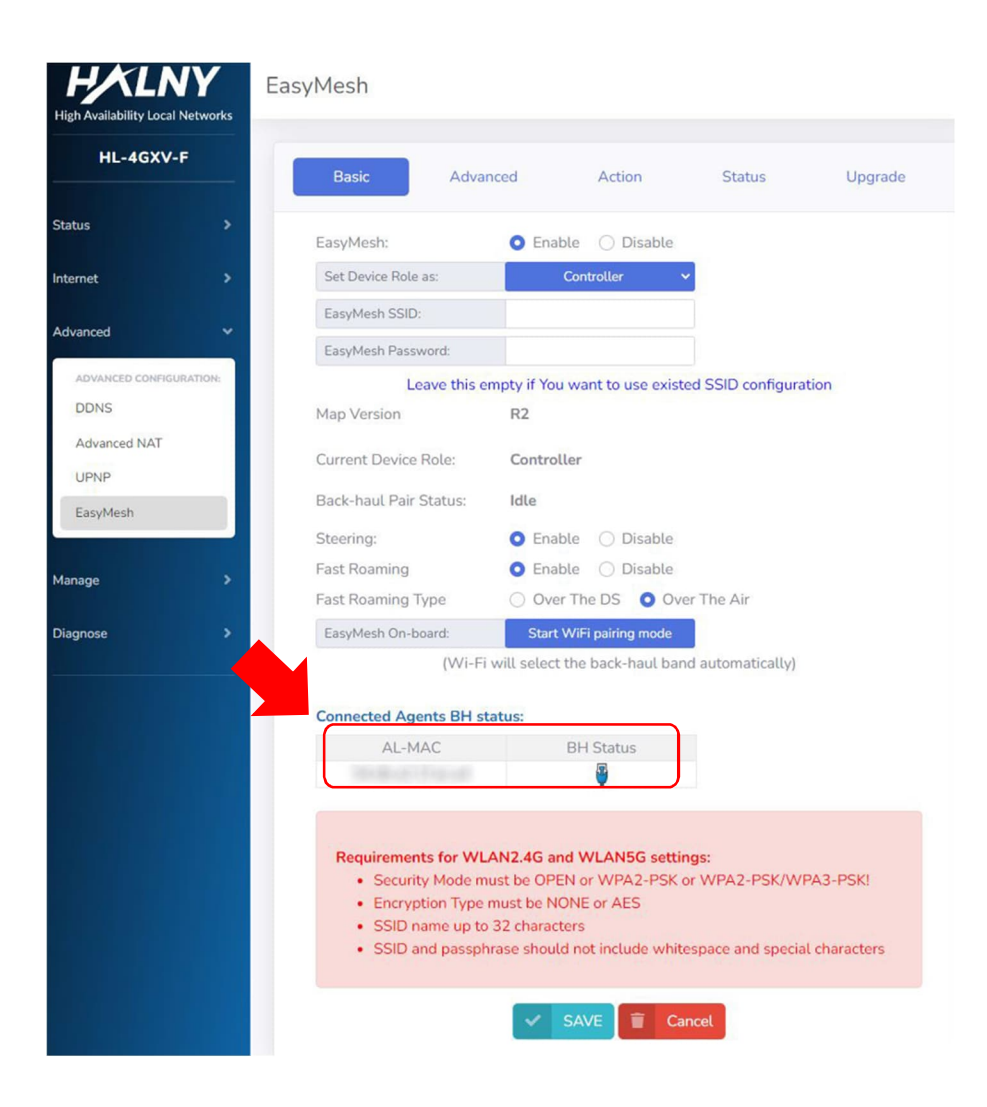

#### **3.3 Probleme beim Einrichten**

*Problem 1:* Falls keine Verbindung hergestellt wird: überprüfen Sie, ob die Geräte richtig konfiguriert sind, d.h. einer als MESH-Controller und der andere als MESH-Agent aktiv ist  $\rightarrow$  siehe 2 Einrichten der Router

*Problem 2:* Überprüfen Sie, ob das Kabel richtig angeschlossen wurde: das Kabel wurde in einen der LAN-Ports und nicht in den WLAN-Port gesteckt.

*Problem 3:* Achten Sie darauf, dass die Status-Dioden des jeweiligen LAN-Ports leuchten → siehe 3.2 Erfolgreiche Verbindung. Überprüfen Sie in der Web-Oberfläche unter "Status" → "LAN/WLAN", ob der Status des jeweiligen LAN-Ports als "Connected" angezeigt wird. Dazu melden Sie sich wiederum auf Basis der

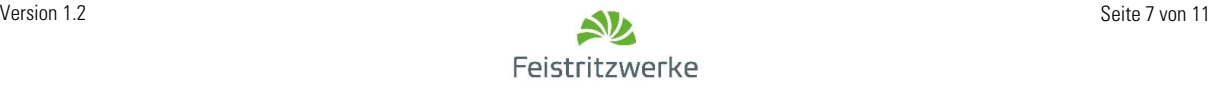

IP-Adresse an → siehe 1.1 Web-Zugriff auf Ihr EasyMesh-System. Wählen unter "Advanced" den Punkt "EasyMesh" sowie den Reiter "Status".

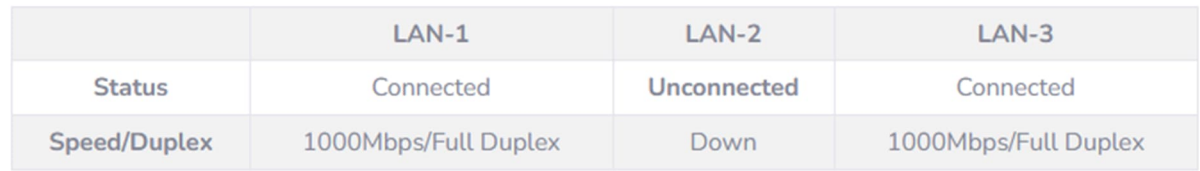

Sollte keines der oben genannten Probleme zutreffen und die Verbindung dennoch nicht hergestellt werden können, melden Sie sich bei uns: Glasfaser-Kundencenter, 03112 / 2653-231, glasfaser@feistritzwerke.at

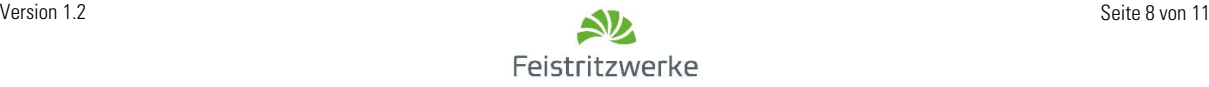

## **4. Verbinden durch EasyPairing via Wireless LAN (WiFi)**

#### **4.1 Verbinden**

#### **Schritt 1: MESH-Controller (Glasfaser Router)**

Drücken Sie den WPS-Knopf auf der Rückseite des Routers für 10 Sekunden,

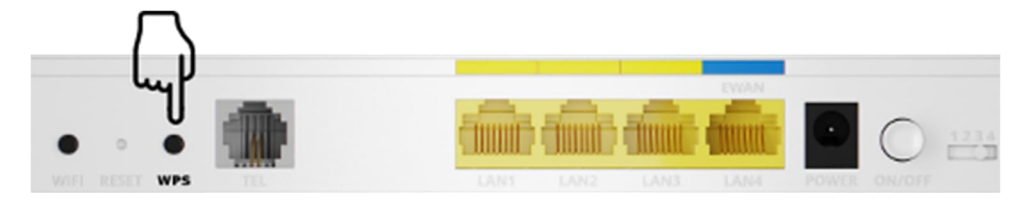

oder klicken Sie "Start WiFi pairing Mode" über den WEB-Zugriff – siehe 1.1 Web-Zugriff auf Ihr EasyMesh-System.

Die Dioden 2.4G, 5G und WPS sollten nun im 1-Sekunden-Intervall blinken. Setzen Sie nun Ihren MESH-Agent innerhalb von 2 Minuten ebenfalls in den "Pairing-Mode"  $\rightarrow$  siehe Schritt 2.

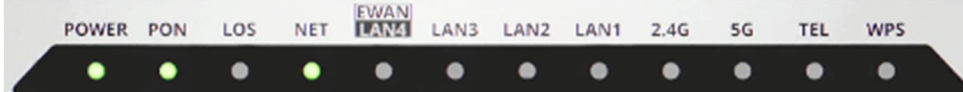

#### **Schritt 2: MESH-Agent (zusätzlicher Accesspoint)**

Drücken Sie den WPS-Knopf auf der Rückseite des Routers für 10 Sekunden,

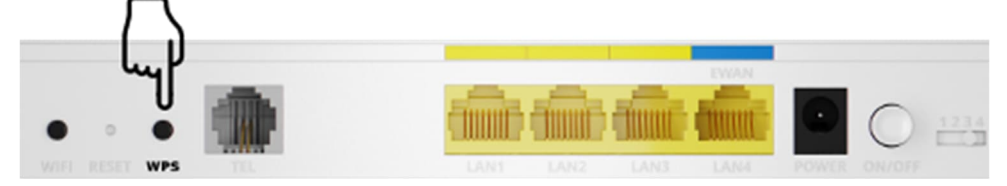

oder klicken Sie "Start WiFi pairing Mode" über den WEB-Zugriff, wie schon davor beim MESH-Controller.

Die Diode WPS sollte nun im 1-Sekunden-Intervall blinken (für HLE-3GX-F)

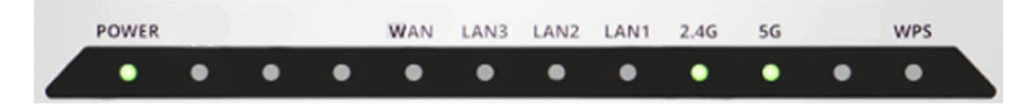

#### **Schritt 3: Verbindung herstellen**

Warten Sie mindestens 2 Minuten, um den Verbindungsprozess vollständig durchzuführen.

#### **4.2 Erfolgreiche Verbindung**

Nach der erfolgreichen Verbindung sollten nun auf beiden Geräten die Dioden 2.4G, 5G und WPS dauerhaft leuchten. In der Web Oberfläche sollte der verbundene MESH-Agent angezeigt werden – siehe 1.1 Web-Zugriff auf Ihr EasyMesh-System.

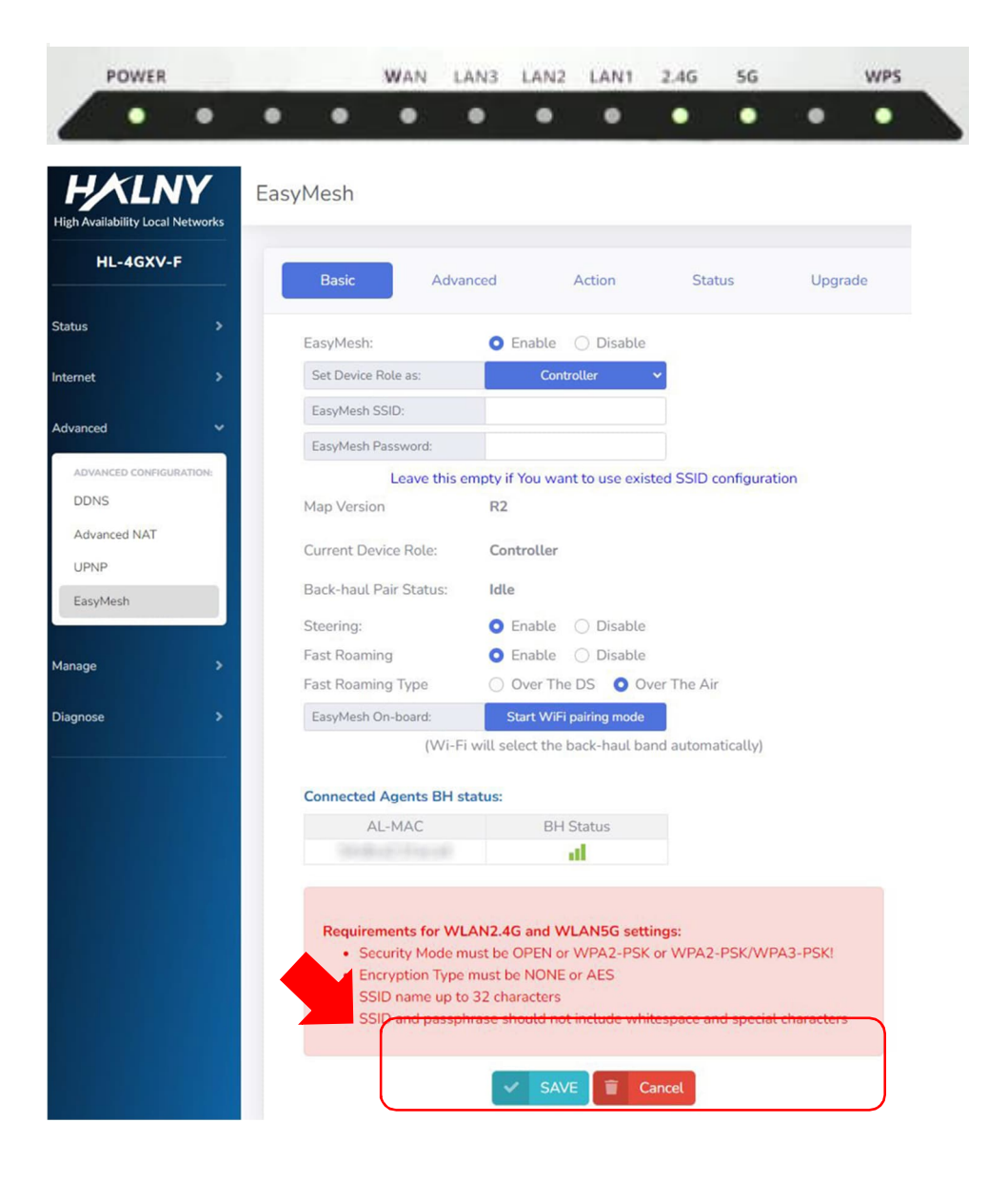

#### **4.3 Probleme beim Einrichten**

*Problem 1:* Falls keine Verbindung hergestellt wird: überprüfen Sie, ob die Geräte richtig konfiguriert sind, d.h. einer als MESH-Controller und der andere als MESH-Agent aktiv ist  $\rightarrow$  siehe 2 Einrichten der Router

*Problem 2:* Stellen Sie sicher, dass der MESH-Agent in Reichweite des Controllers steht und dass die Router nicht durch äußere Faktoren (dicke Wände, etc.) beeinträchtigt sind. Gegebenenfalls ist ein zusätzlicher Accesspoint erforderlich.

Sollte keines der oben genannten Probleme zutreffen und die Verbindung dennoch nicht hergestellt werden können, melden Sie sich bei uns: Glasfaser-Kundencenter, 03112 / 2653-231, glasfaser@feistritzwerke.at

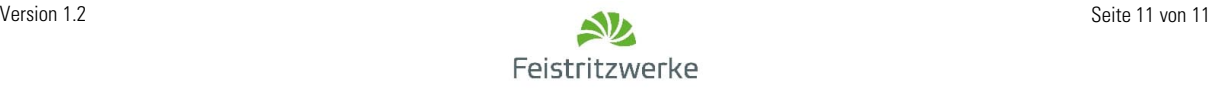